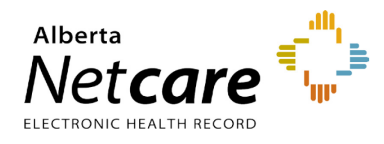

**This document outlines the steps that are required to enter a vaccine administered at your facility using the Immunization Direct Submission Mechanism (IDSM).**

# **Log In:**

**1** Enter one of the Alberta Health IAM/IDSM url's into the web browser's address bar depending on location.

## **External to AHS network:**

<https://iam2.health.alberta.ca/immari-ds>

Go to Step 2.

### **Within the AHS Network:**

### <https://iam1.health.alberta.ca/immari-ds>

Go to Step 4.

**2** If accessing external, enter your RSA remote log in **Username** and your **Passcode** from your RSA SecurID token.

**REMINDER**

Your remote access username is the log in associated to your token and may be different from the AH IAM username assigned for your access to IDSM.

# **RSA** SecuriD°

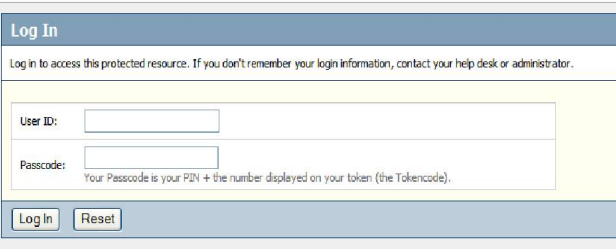

- **3** Click the **Log In** button.
- **4** On the Alberta Health page enter your IDSM **username** and **temporary password** for first time log in. An example of the IDSM username is as follows: a.smith001

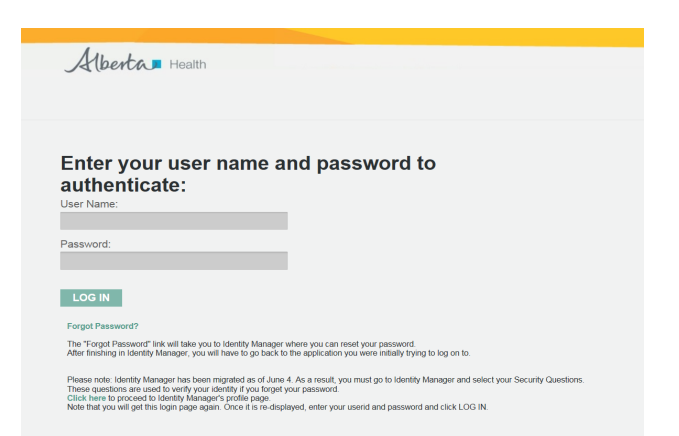

**5** As prompted enter a **new password** to replace the temporary password and respond to the **security questions.**

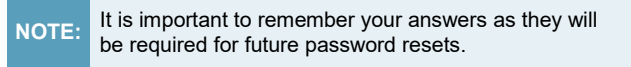

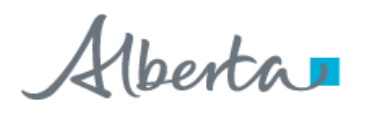

**Home** | Submission Form

# **Enter Patient's Demographics:**

- **1** Click on **Submission Form.**
- **2** Enter a 9 digit valid **Alberta PHN/ULI** for the patient and the demographics as displayed in the example below.

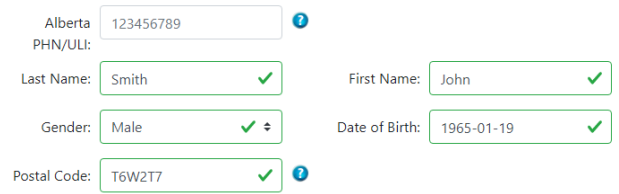

- **3** Enter the patient's **Last Name** and **First Name**.
- **4** Select the **Gender** from the drop down by clicking on the arrows.

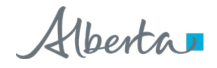

**5** Enter the **Date of Birth** in the yyyy-mm-dd format (e.g. 1965-01-19) or click in the date field to select using a calendar.

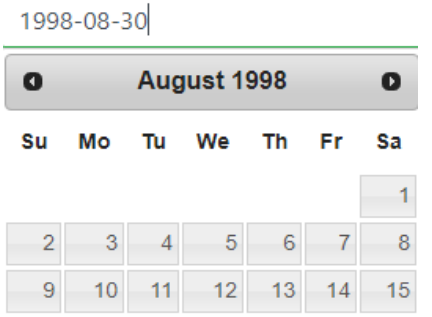

**6** Enter the **Postal Code** of where the patient resides, and if unavailable, for the office of where the vaccine was administered.

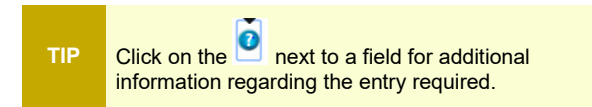

# **Enter Immunization Event:**

Scroll down to the **Immunization Event** tab. Any vaccine administered by the health practitioner or recently at the same facility is entered under the Immunization Event.

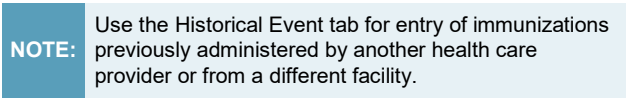

**7** Enter the **Immunization Date** of when the vaccine was administered in the format indicated (yyyy-mm-dd) or click in the field to select using a calendar.

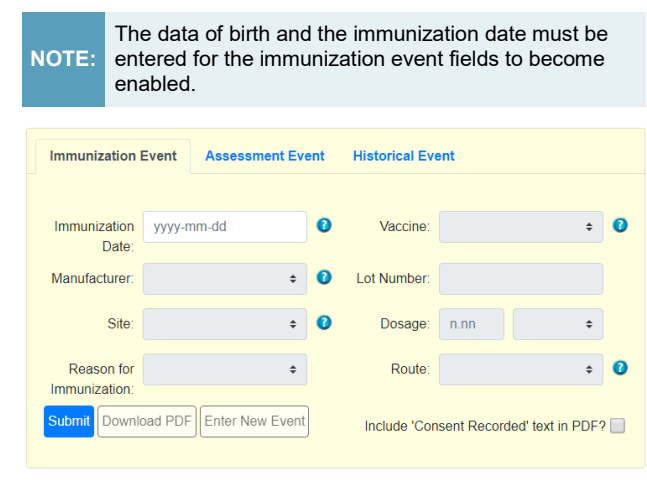

**8** Select the **Vaccine** from the drop down list or type the name of the vaccine. The listing of vaccines vary based on the immunization date.

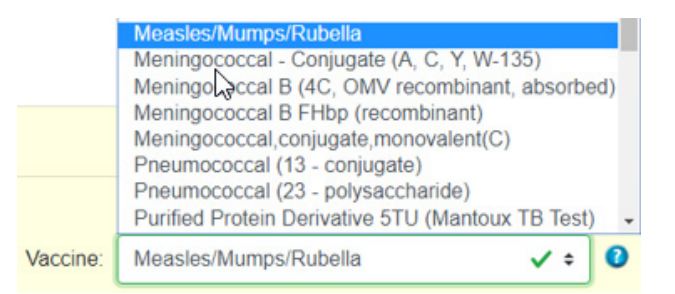

**9** Select the **Manufacturer** of the vaccine from the drop down list or type the name of the manufacturer.

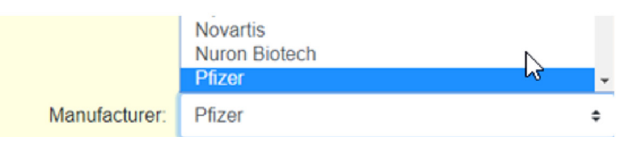

- **10** Enter the **Lot Number** for the vaccine.
- **11** Select the **Site** of injection from the drop down list.

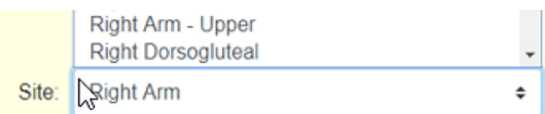

- **12** Enter the **Dosage** and the corresponding **Dosage Units** from the drop down list.
- **13** Select the one best **Reason for Immunization** from the drop down.

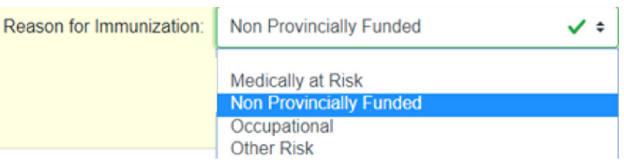

**14** Select the **Route** of administration for the vaccine from the drop down.

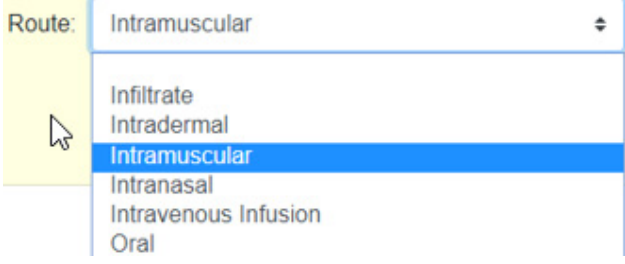

**15** If you want the pdf batch report to show that consent was received for the vaccination, click on the box following **Include 'Consent Recorded' text in PDF?**

Include 'Consent Recorded' text in PDF?

**16** Any errors indicated in red and must be corrected before the record can be successfully submitted. Example below for incorrect date format.

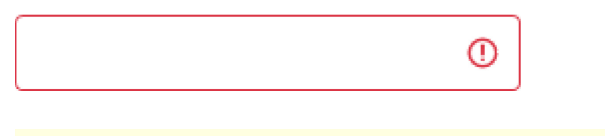

Date must be in the format 'yyyy-mm-dd' and on or after Date of Birth.

**17** Click the **Submit** button.

# Submit

### **18** Click on **OK** to submit.

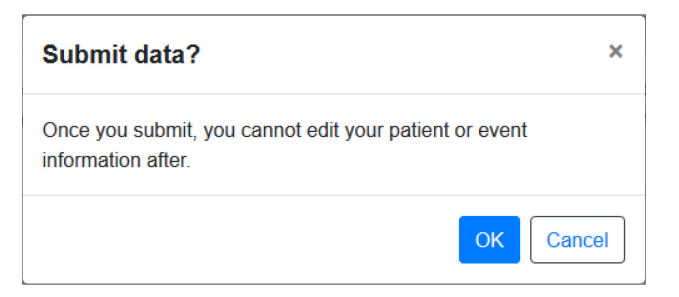

**19** If the batch was successfully submitted a message containing the batch number will display.

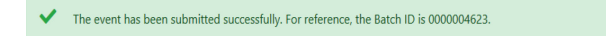

- **20** Retain the **Batch ID** for your reference and for follow up with Alberta Health if required.
- **21** Click on **Download PDF** to open and save the pdf batch report to your computer. You will require an appropriate software such as Adobe Acrobat Reader or a standard web browser to open and view the report.

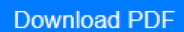

- **22 The Batch Report can only be downloaded while the Batch ID message displays on the screen. Once you leave this screen the batch report cannot be retrieved.**
- 23 To enter another vaccine for the same patient click on **Enter New Event**.

**Enter New Event**